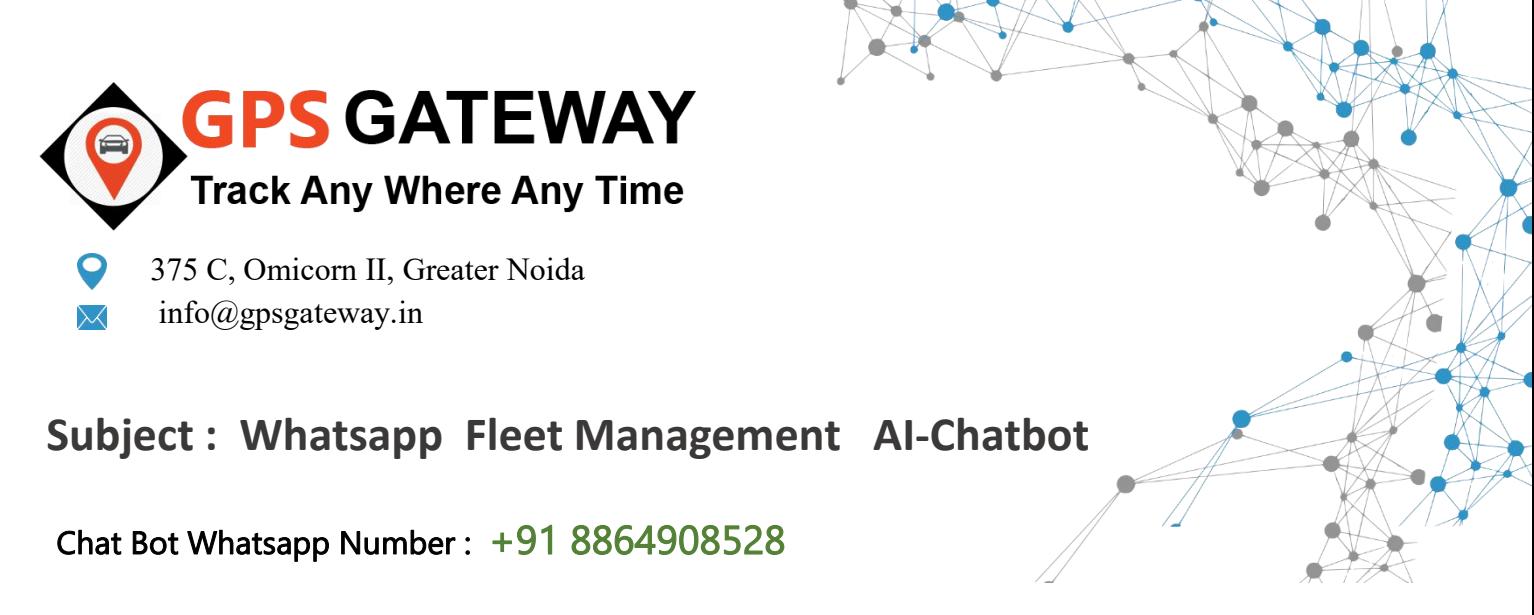

**Date: November 25, 2021**

## **All Users,**

We are very happy to announce this most advanced feature with our GPS Gateway IoT platform Digital Tracking now user will able to manage , monitor and control their vehicle through Whatspp Messaging .. given below information help you to understand ever thing.

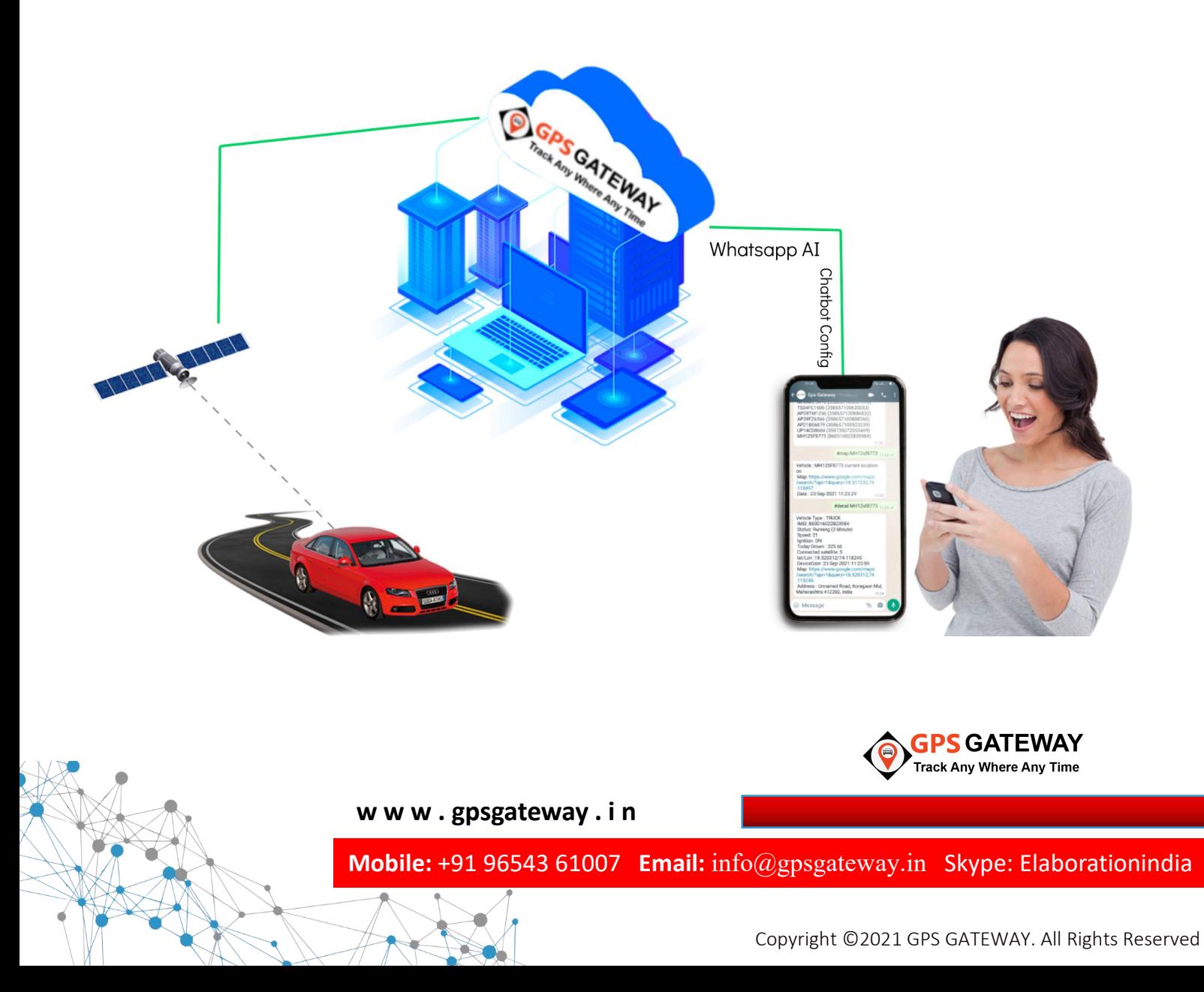

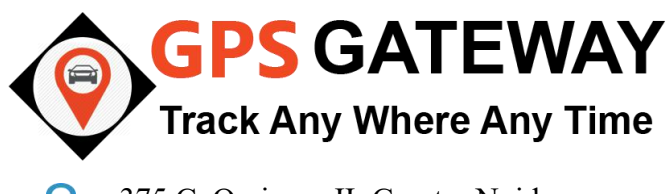

375 C, Omicorn II, Greater Noida info@gpsgateway.in

This is step by step guideline how can you access and use this advanced AI whatsapp chat bot feature.

1. Supported Commands list .. Command : **#help**

**Details :** Whatsapp bot revert all supported commands<br>
These are the folling Code<br>  $\frac{2. #MAP < V \text{ which}   
3. #LIST < 7A C E NAME > *PROBLEMS*  
4. #DETAL L *VehicleNo*  
5. #AMER *CHIGENON*  
6. #ANALYTICS *SYYYYMM-DD*  
6. #ANALYTICS *SYYYYMM-DD*  
6. #ANALYTICS *SYYYY*$ for the system communication.

2. Register your mobile number as user .. Command : **#REGME USERNAME PASSWORD**

## **Example: #Regme demo demo**

Details : whatsapp bot register your mobile as an authentic user for your account. Once you register **Starting and Start Mobile No.** is Successfully Register you will able to track vehicle through whatsapp bot.

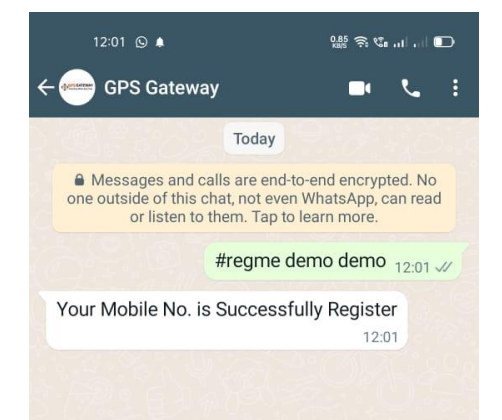

GPS Gateway

<VehicleNo><br>7.#ADD </NOBILENO><br>8.#REMOVE <MOBILENO><br>9.#ALLUSER<br>10.#STOP <VehicleNo><br>11.#START <VehicleNo>

Today Messages and calls are end-to-end encrypted. Not<br>outside of this chat, not even WhatsApp, can rea<br>or listen to them. Tap to learn more.

#help  $11:53 \times$ 

 $11:53$ 

3. Track Vehicle Location on Map Command : **#MAP Vehiclenumber**

## **Example: #map MH46ar2115**

Details : whenever you send this command with vehicle number vehicle: MH46AR2115 current location Whatsapp bot reply you with the current lactation of the vehicle  $\Box$  Map: https://www.google.com/maps On Map. To track another vehicle you just need to replace<br>108157<br>108157 vehicle number.

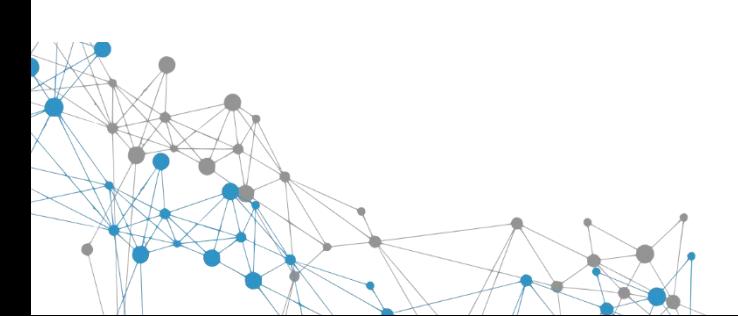

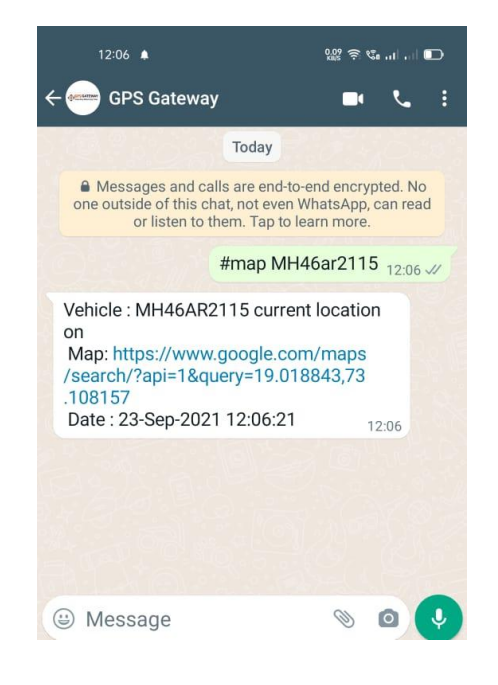

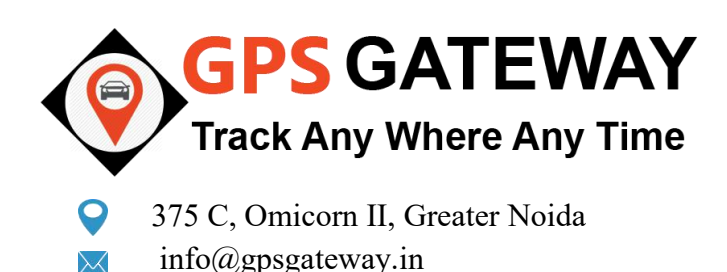

4. List of the vehicles in your account .. Command : **#list**

**Details :** you will receive all the vehicle list along with the IMEI **Secure 2018** TEST 1 (150004280)<br>SIWI TEST (2036080019898) Number through whatsapp chat bot.

5. Find Vehicle Detail .. Command : **#Detail Vehiclenumber**

**Example: #detail MH46ar2115**

**Details** : with this command you will be able to get all the vehicle<br>
lat/Lon:19.031723/73.113762 Related details.

6. Remotely Stop/Start your Vehicle Through Whatsapp ...<br>Command to stop: #Stop Vehiclenumber and calls are end-to-end encrypted. No Command to stop : **#Stop Vehiclenumber** Command to Start : **#Start Vehiclenumber**

**Example Stop : #stop mp20hb6092 Example Stop : #Start mp20hb6092**

**Details :** you can immobilized your vehicle through this chatbot And stop vehicle any time.

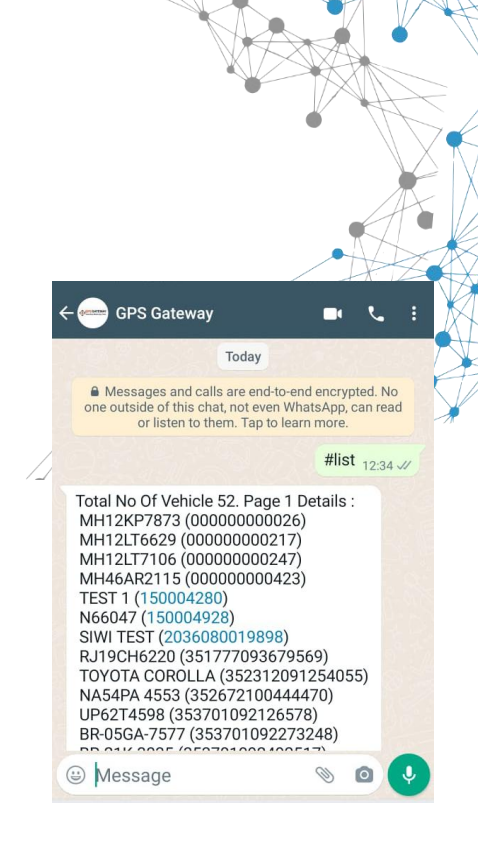

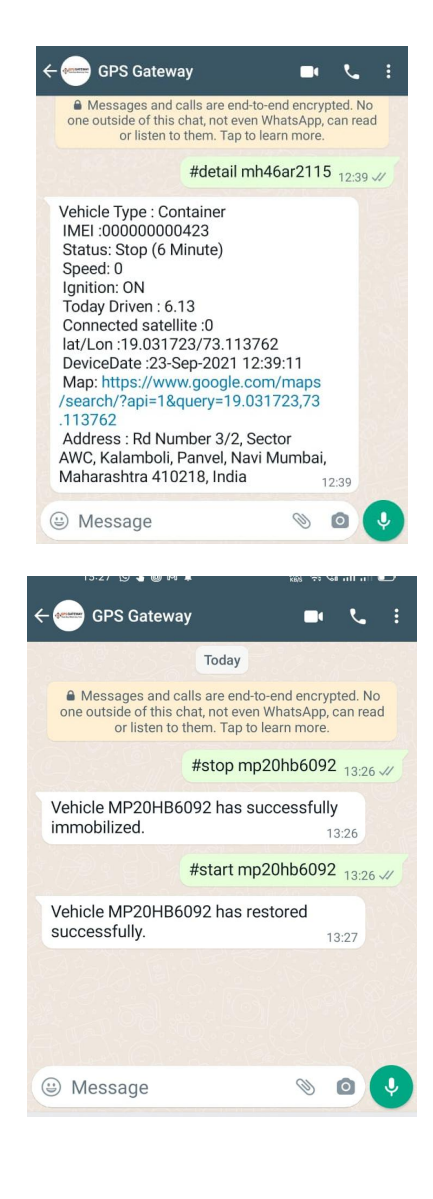

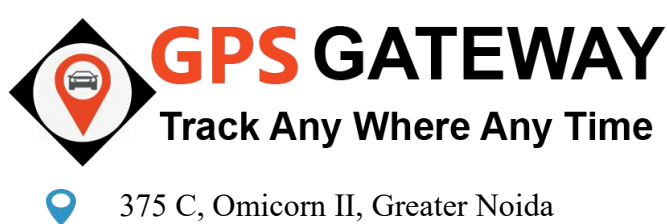

info@gpsgateway.in

7. Vehicle Tracking & Analytics .. Command : **#Analytics Date Vehiclenumber**

**Example: #kmdriven 2021-08-21 mh46ar2115**

**Details :** you will receive vehicle analytics on define date<br> *I* StartLocation: https://www.google.com

8. Add remove new user for Whatsapp Chatbot .

Command : **#Add mobile\_number** Command : **#Remove mobile\_number**

Example 1: **#add +9196543 61007** Example 2: **#Remove +9196543 61007**

Details : you allow access to your family members through this Utility.

\* Registered Users List Command: **#alluser**

9. Find previous vehicle driven kilometer .. Command : **#KMdriven Date Vehiclenumber** Note: Date format yyyy-mm-dd Example: 2021-10-21

**Example: #kmdriven 2021-08-21 mh46ar2115**

**Details :** you can request vehicle driven kilometer information Through the command.

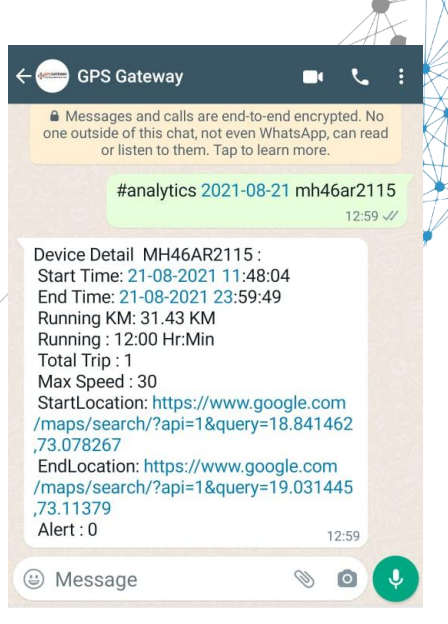

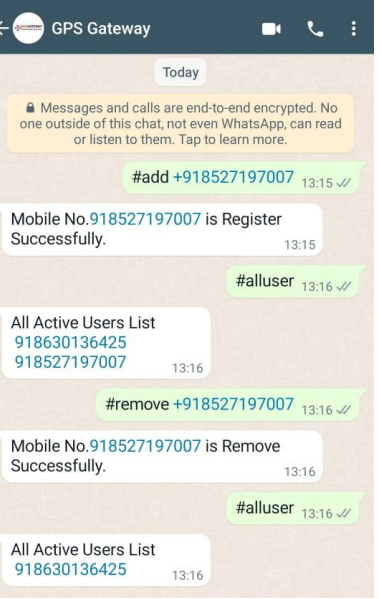

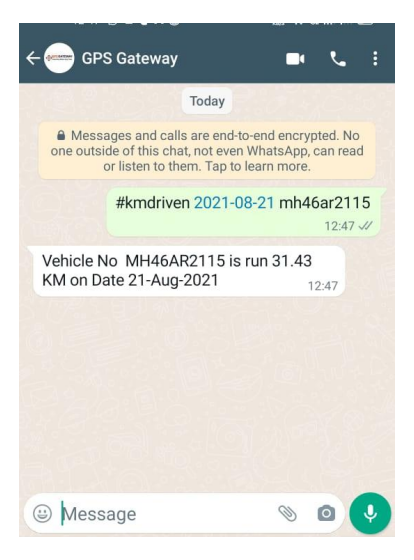

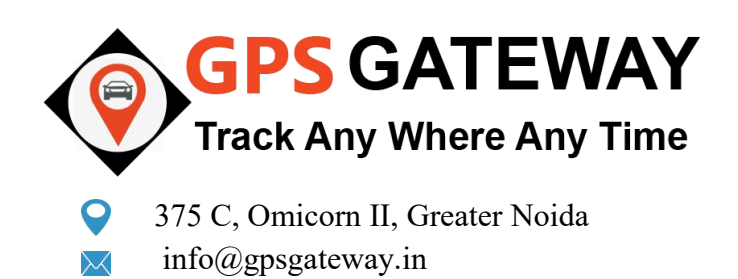

## - **White Label GPS Software**Associate with GPS Gateway for

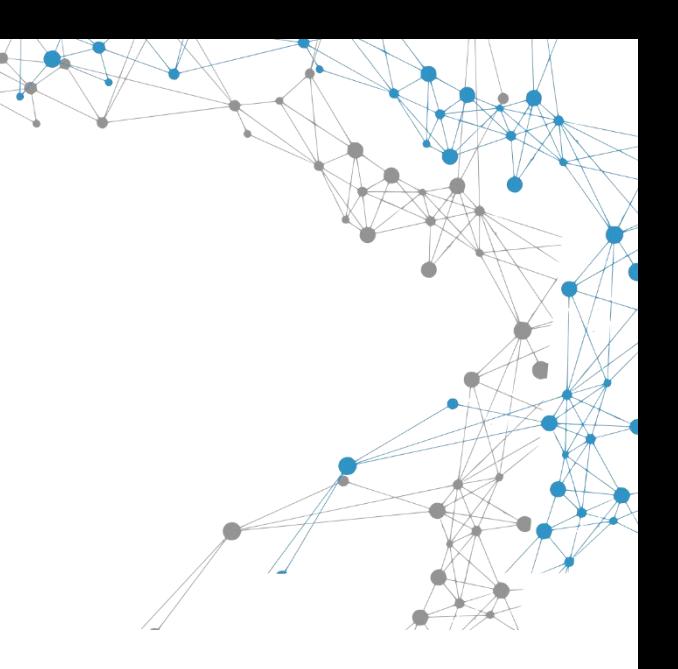

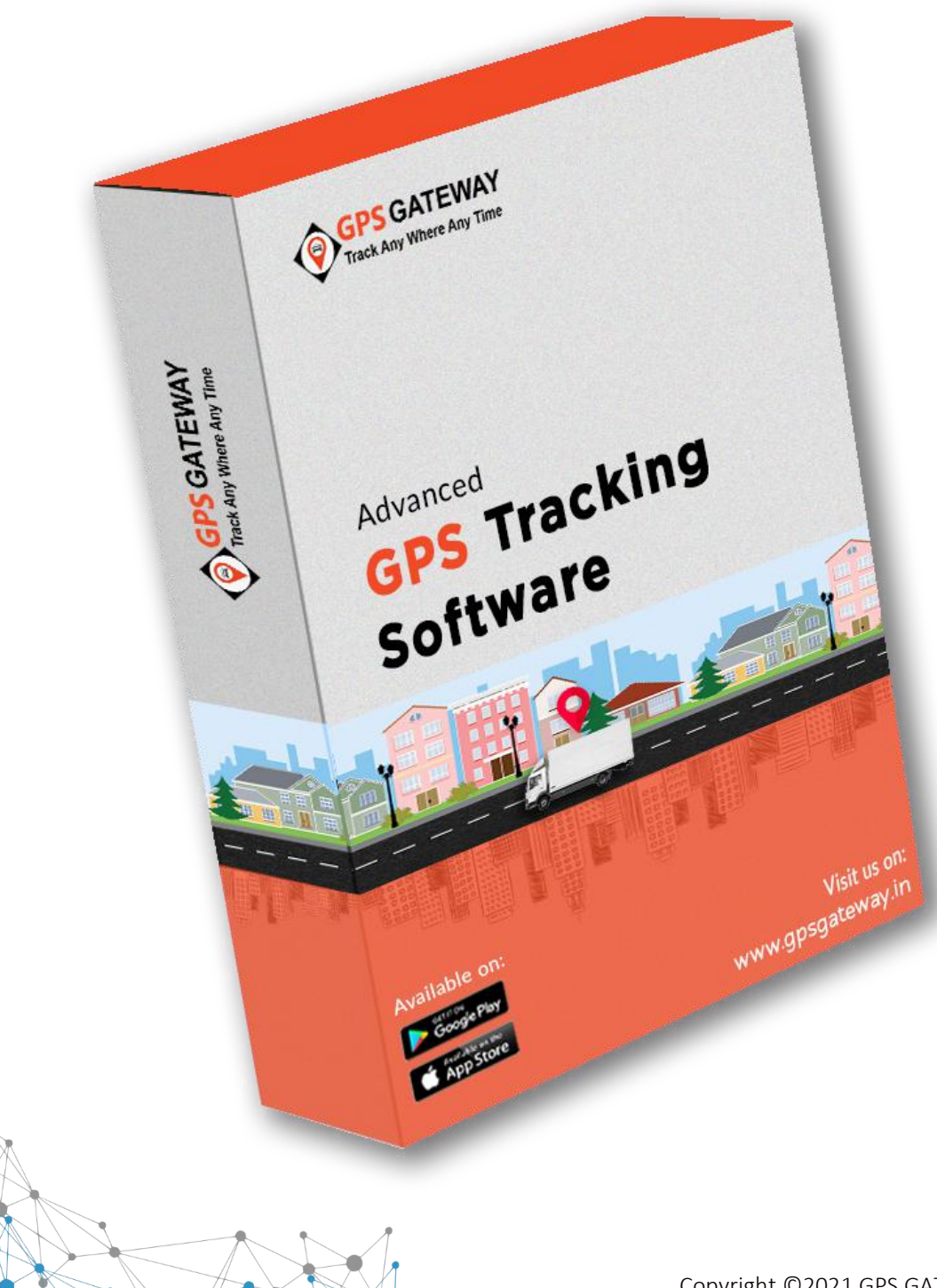